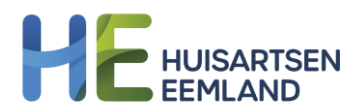

## STAPPENPLAN - Hoe geef ik mijn bloeddruk door aan de huisarts?

**Uw Zorg Online is de online patiëntenomgeving van uw huisartsenpraktijk. U logt in op Uw Zorg Online via de website van uw eigen huisarts of via de Uw Zorg Onlineapp op uw mobiel of tablet. Hier voert u uw bloeddrukwaardes in en verstuurt u deze naar uw huisarts.** 

1. Log in bij Uw Zorg Online via de website van uw eigen huisarts. Klik op de functie 'Uw metingen' en kies voor 'Bloeddruk'.

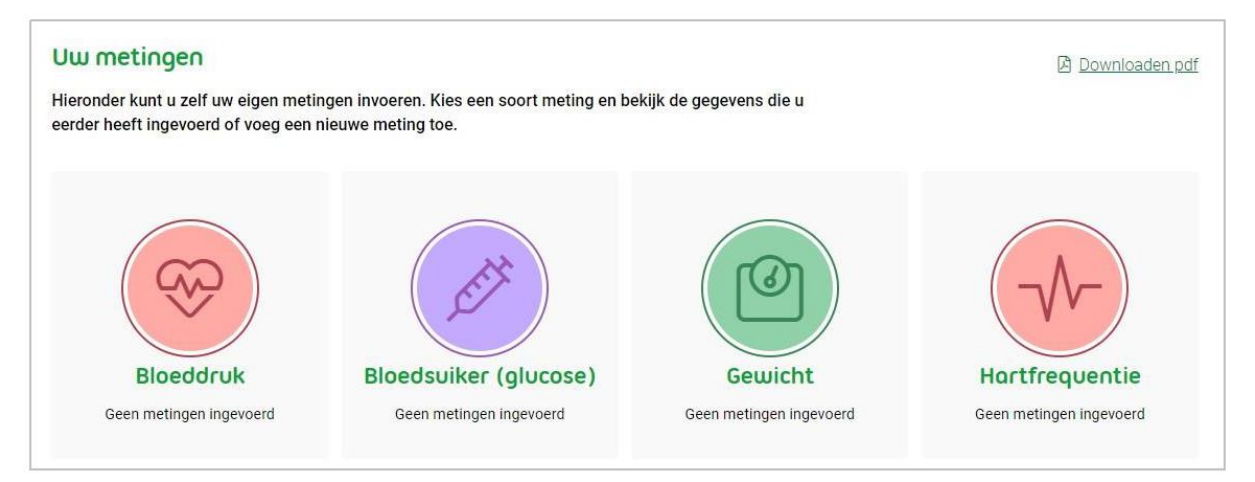

2. Kies vervolgens voor 'meting toevoegen'. U krijgt het onderstaande scherm te zien. Vul hier de resultaten in van de meting(en) die u gedaan heeft.

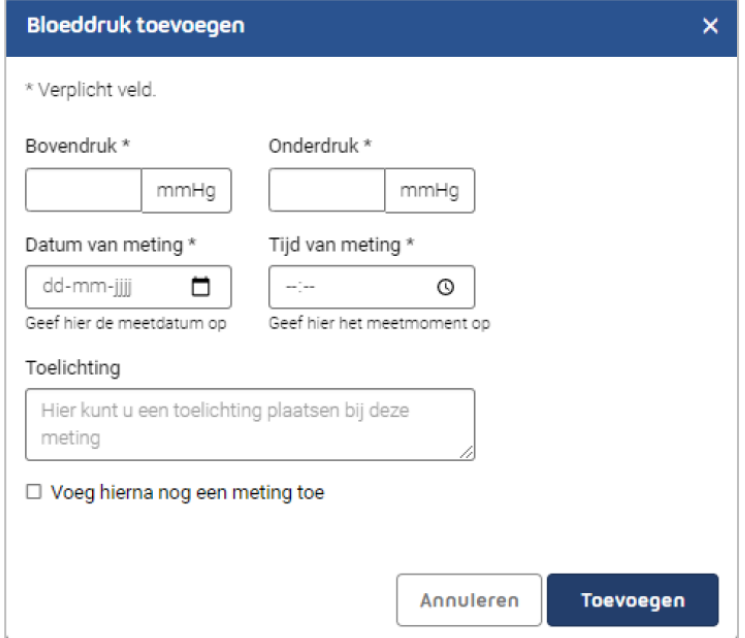

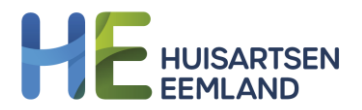

3. Hebt u na vijf dagen alle metingen toegevoegd, dan kunt u ze versturen naar uw huisarts. Hiervoor zet u het schuifje 'metingen versturen' naar rechts (zie afbeelding).

Let op: U ziet dit schuifje alleen als uw huisarts deze optie voor u heeft aangezet. Ziet u de schuifknop niet, vraag de huisarts dan om deze optie alsnog voor u aan te zetten.

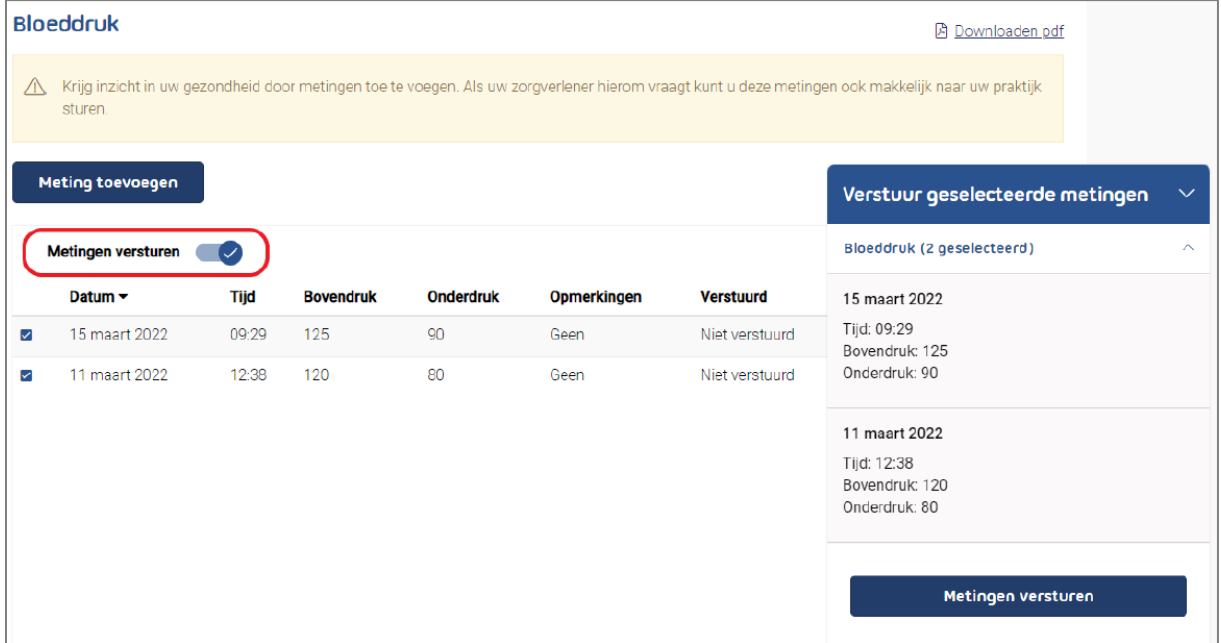

4. Zet een vinkje bij de metingen die u wilt versturen.

Let op: heeft de huisarts met u afgesproken dat u een meerdaagse meting doet? Dan is het belangrijk dat u precies vier metingen per dag selecteert, voor elke dag dat u de meting uitvoert.

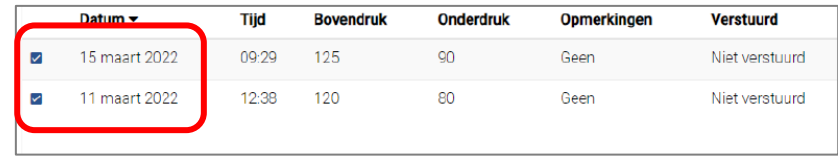

5. Vervolgens klikt u op de blauwe knop 'Metingen versturen'. De metingen komen automatisch binnen bij uw huisarts. De huisarts beoordeelt deze en neemt contact met u op als er vervolgstappen nodig zijn.

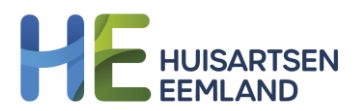

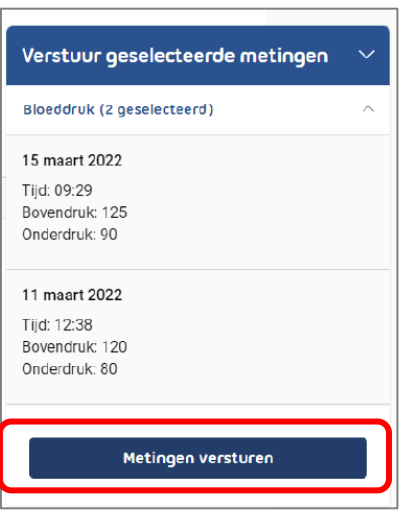

6. Met de knop 'metingen versturen' kunt u de te versturen metingen nog bekijken en eventueel verwijderen. Als u bij de meerdaagse meting het juiste aantal metingen heeft geselecteerd, ziet u een 'pop up' scherm met het medische gemiddelde van de metingen.

Nadat u op 'sluiten' klikt kunt u de metingen nog controleren en eventueel verwijderen. Indien u nog metingen wit toevoegen, gaat u terug naar stap 2.